IBM Sterling Gentran:Server for Windows

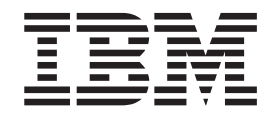

# HTTP Gateway Configuration Guide

*Version 5.3.1*

IBM Sterling Gentran:Server for Windows

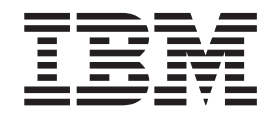

# HTTP Gateway Configuration Guide

*Version 5.3.1*

**Note**

Before using this information and the product it supports, read the information in ["Notices" on page 21.](#page-26-0)

This edition applies to the 5.3.1 version of IBM Sterling Gentran:Server for Microsoft Windows and to all subsequent releases and modifications until otherwise indicated in new editions.

**© Copyright IBM Corporation 1996, 2012.**

US Government Users Restricted Rights – Use, duplication or disclosure restricted by GSA ADP Schedule Contract with IBM Corp.

# **Contents**

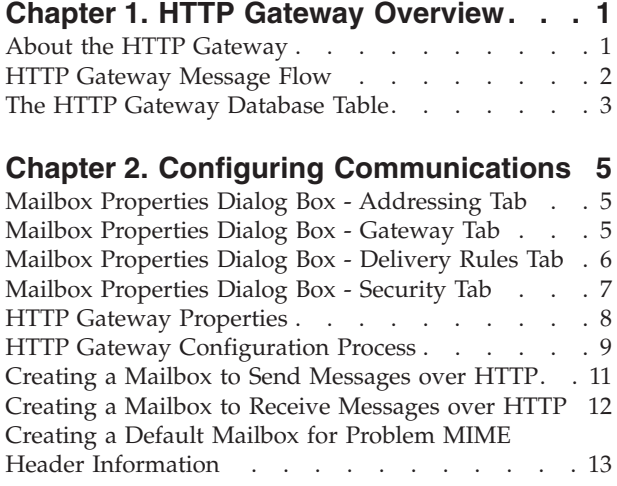

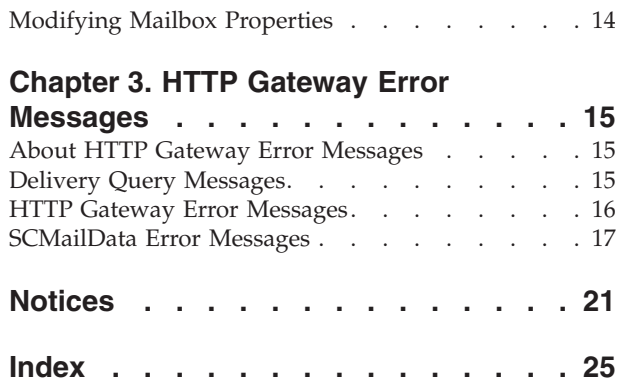

## <span id="page-6-0"></span>**Chapter 1. HTTP Gateway Overview**

## **About the HTTP Gateway**

IBM® Sterling Gentran:Server® for Microsoft Windows supports multiple transfer protocols. The HTTP Gateway facilitates the transfer of inbound and outbound messages with the Mailbox Server using Hypertext Transfer Protocol (HTTP) and Secure HTTP over SSL.

The HTTP Gateway supports the following protocols:

- HTTP
- v Hypertext Transfer Protocol Secure (HTTPS) (40 bit and 128 bit encryption)

**Note:** All messages sent and received via the HTTP Gateway are sent via HTTP POST requests.

By using the HTTP Gateway and the HTTP Message Forwarder in concert, you can receive and send messages of any format from outside your enterprise using the HTTP or HTTPS transport methods in environments with double firewalls.

The HTTP Gateway supports the following Internet servers:

- Microsoft Internet Information Server 4.0
- Microsoft Internet Information Server 5.0

#### **Setting up an IIS Virtual Directory**

You need to manually set up one virtual directory for the HTTP Gateway. The actual directory for this virtual directory should be the your Sterling Gentran:Server Bin directory (usually c:\gensrvnt\bin). You must set the access permissions for this virtual directory to: Read, Run scripts, and Execute.

Refer to your Microsoft IIS documentation for more information on creating this virtual directory.

#### **Using SQL Server in a Single Workstation Environment**

If you are running the HTTP Gateway in a Single Workstation environment in which SQL Server is your database, you must add the following user to your GentranDatabase: IWAM\_pcName. You must also manually grant this user SELECT access to the DeliveryQuery\_tb database table. You do not need to grant any other access to this ID.

For example: If the machine name is GENSYS, the IWAM\_pcName user is IWAM\_GENSYS.

See your SQL Server documentation for more information on how to perform these tasks.

#### **Using SQL Server in a Distributed System Environment**

If you are running the HTTP Gateway in a Distributed System environment in which SQL Server is your database, you must edit the security properties for the <span id="page-7-0"></span>virtual directory to give "anonymous access" to the Domain ID that has access to the machine on which your SQL Server GentranDatabase resides.

See your Microsoft documentation for more information on how to perform these tasks.

#### **Mailboxes**

You must configure properties for HTTP mailboxes you create.

By default, any message which does not contain MIME header information or which contain unrecognized MIME header information will be discarded. If you want to keep these type of messages, you must create an HTTP Gateway mailbox and set the three MIME header tag/value pairs to null strings. Then, the HTTP Gateway will attempt to find this mailbox and deliver to it any message with unrecognized or missing MIME header information.

#### **HTTP Gateway Message Flow**

This topic describes both the inbound and outbound message flows.

#### **About Messages**

The destination of the message is any valid URL.

When a message is sent to the HTTP Gateway, the message status is changed to "Sent." When the HTTP Gateway submits a process to the HTTP server, the message status is changed to "Sent Third-Party." When the HTTP process completes, the message status is changed to "Read" (if the process was successful) or to "Unread" (if the process was unsuccessful).

#### **Inbound message flow**

This table describes the inbound flow of messages through the HTTP Gateway.

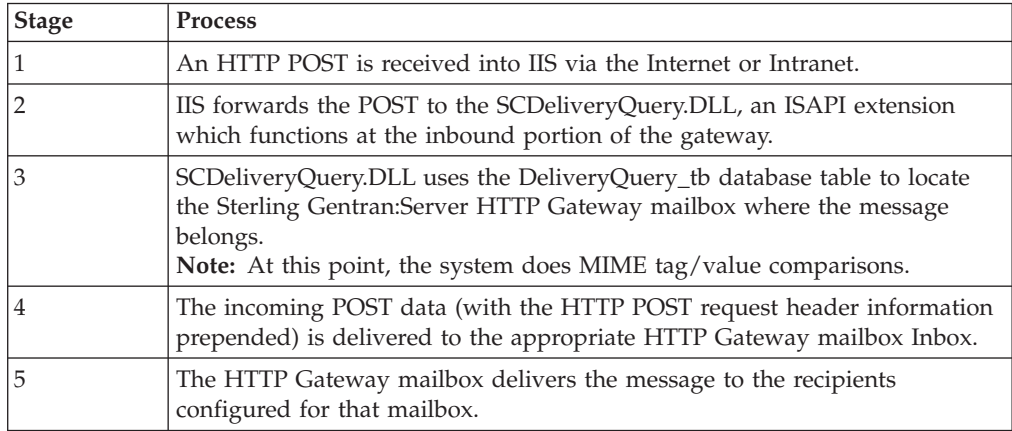

#### <span id="page-8-0"></span>**Outbound message flow**

This table describes the outbound flow of messages through the HTTP Gateway.

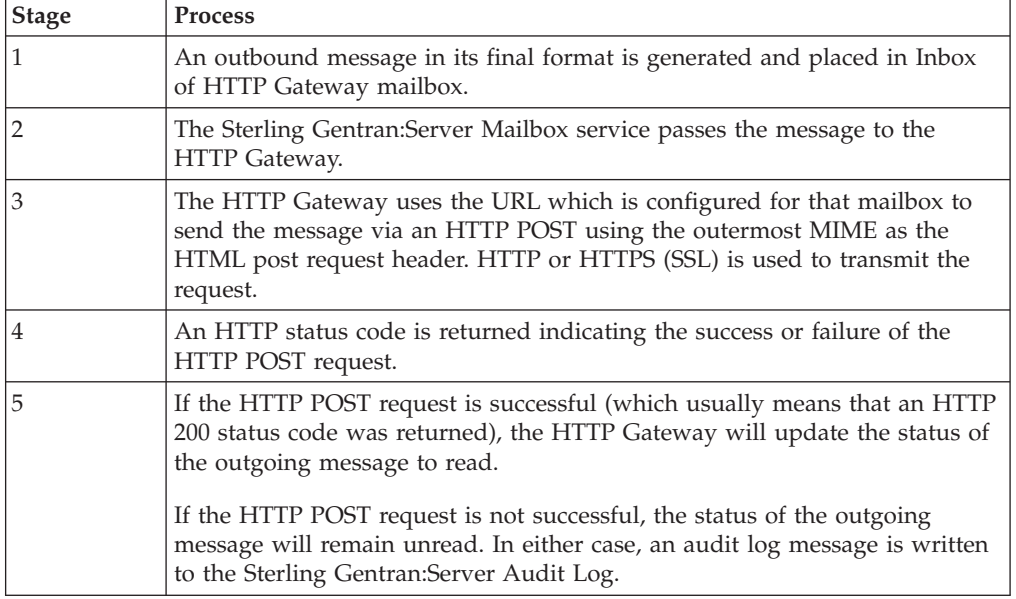

## **The HTTP Gateway Database Table**

This topic describes the HTTP Gateway database table (DeliveryQuery\_tb). This enables you to quickly and easily refer to information on the purpose of the table, when the records in the table are created, updated, and deleted, and the usage of each field in the table.

#### **DeliveryQuery\_tb**

Sterling Gentran:Server enables you to access its relational database tables by using your database management system. This gives you the capability to query the database tables.

**Important:** The relationships between the tables in Sterling Gentran:Server are extremely complex, and therefore we strongly recommend that you do not update these tables.

The DeliveryQuery\_tb stores the mapping of MIME header information to Sterling Gentran:Server mailboxes.

The following table contains the field information for the DeliveryQuery\_tb.

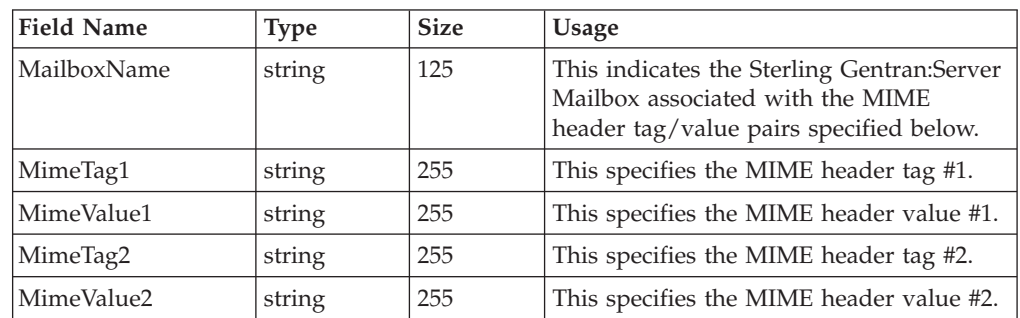

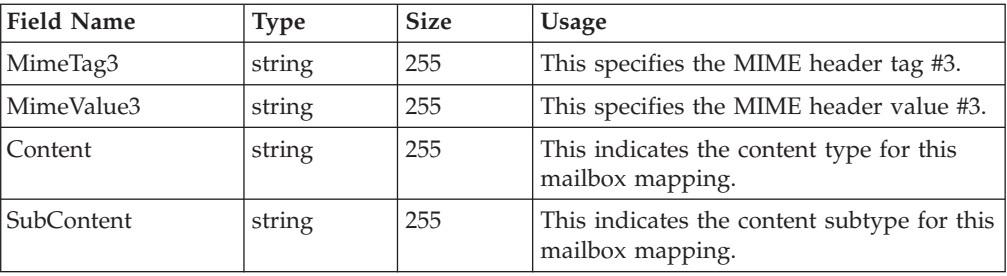

# <span id="page-10-0"></span>**Chapter 2. Configuring Communications**

## **Mailbox Properties Dialog Box - Addressing Tab**

The following shows an example of the Addressing tab of the Mailbox Properties dialog box.

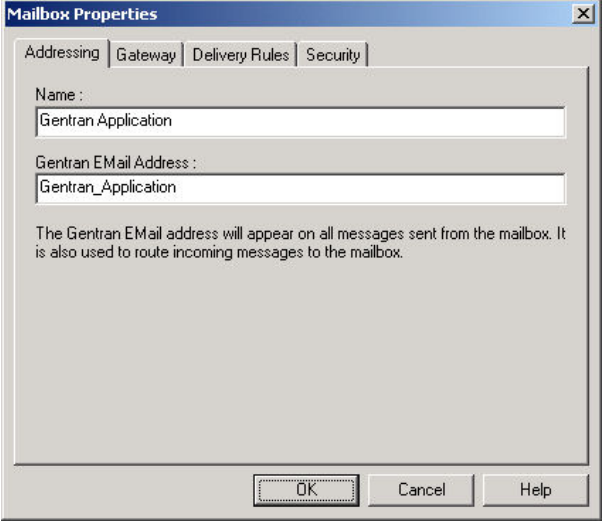

The following table describes the parts of the Addressing tab.

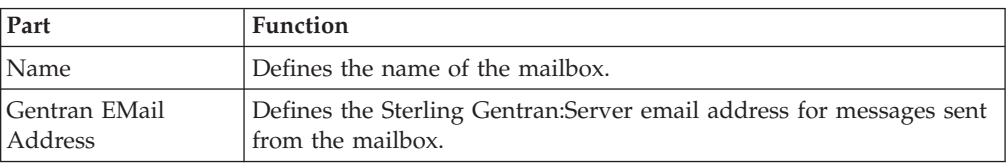

# **Mailbox Properties Dialog Box - Gateway Tab**

The following shows an example of the Gateway tab of the Mailbox Properties dialog box.

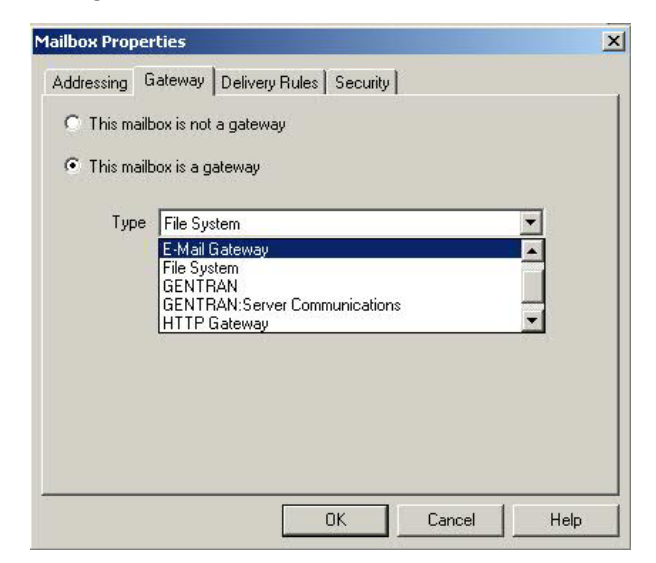

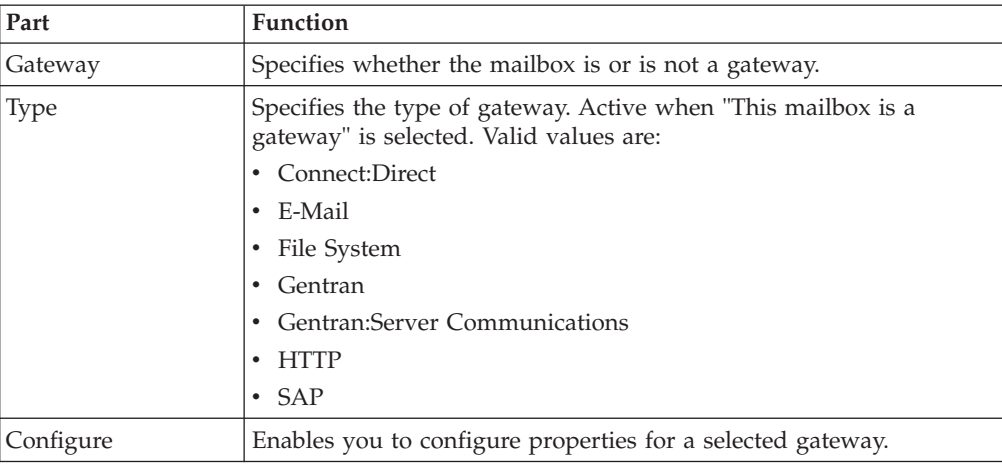

<span id="page-11-0"></span>The following table describes the parts of the Gateway tab.

## **Mailbox Properties Dialog Box - Delivery Rules Tab**

The following shows an example of the Delivery Rules tab of the Mailbox Properties dialog box.

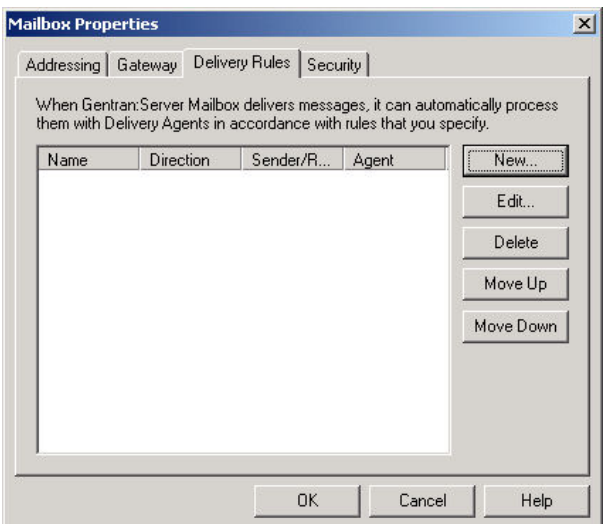

The following table describes the parts of the Delivery Rules tab.

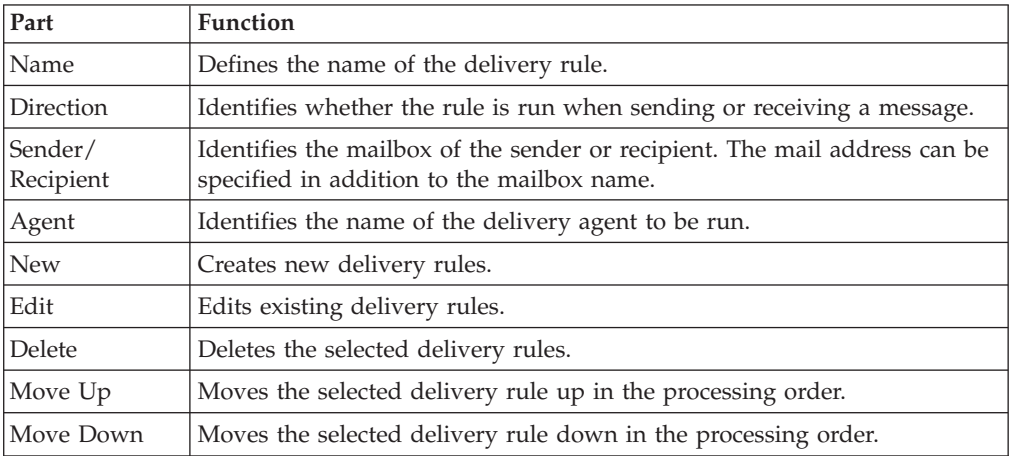

<span id="page-12-0"></span>The following shows an example of the New/Edit Delivery Rule dialog box.

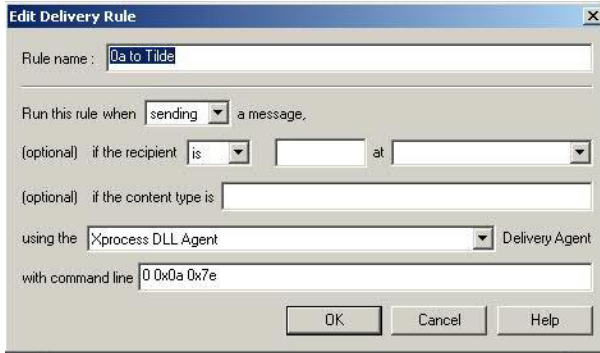

## **Mailbox Properties Dialog Box - Security Tab**

The Security tab of the Mailbox Properties dialog box defines the level of access users have for the mailbox.

The following shows an example of the Security tab of the Mailbox Properties dialog box.

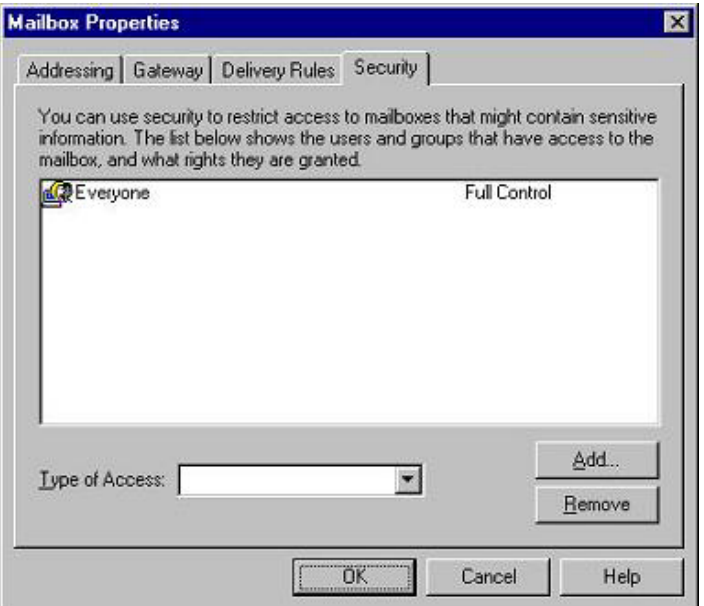

The following table describes the parts of the Security tab.

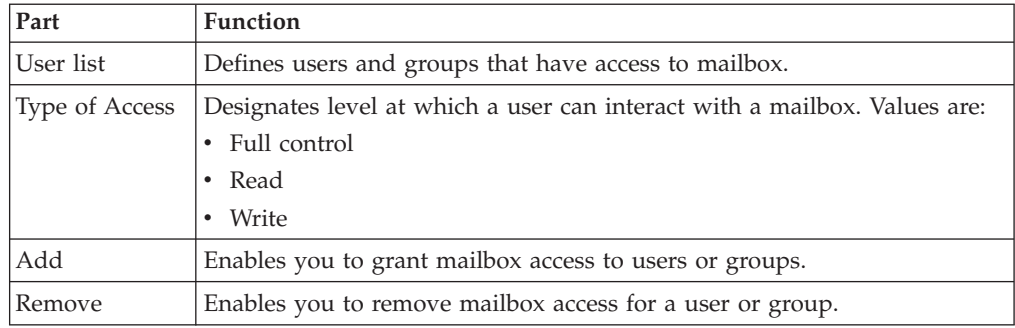

## <span id="page-13-0"></span>**HTTP Gateway Properties**

This topic describes both the send and receive options for the HTTP Gateway properties.

This diagram illustrates the HTTP Gateway Mailbox Properties dialog box with the Send option selected.

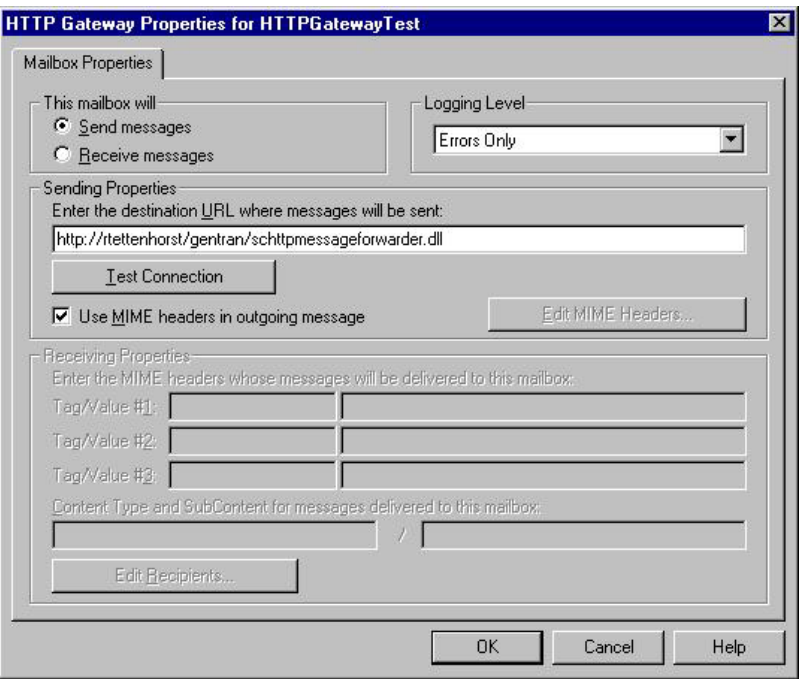

This diagram illustrates the HTTP Gateway Mailbox Properties dialog box with the Receive option selected.

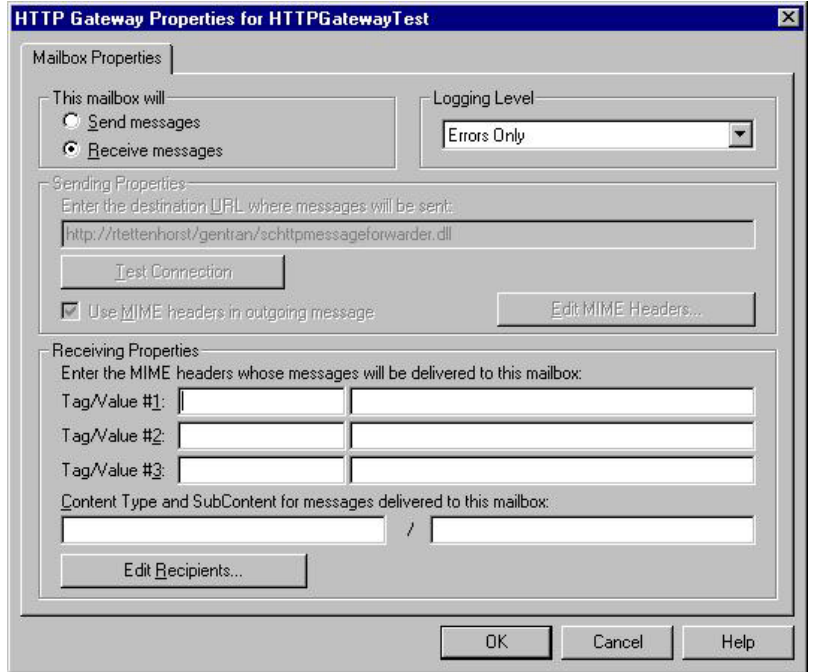

This table describes the parts of the HTTP Gateway Mailbox Properties dialog box.

<span id="page-14-0"></span>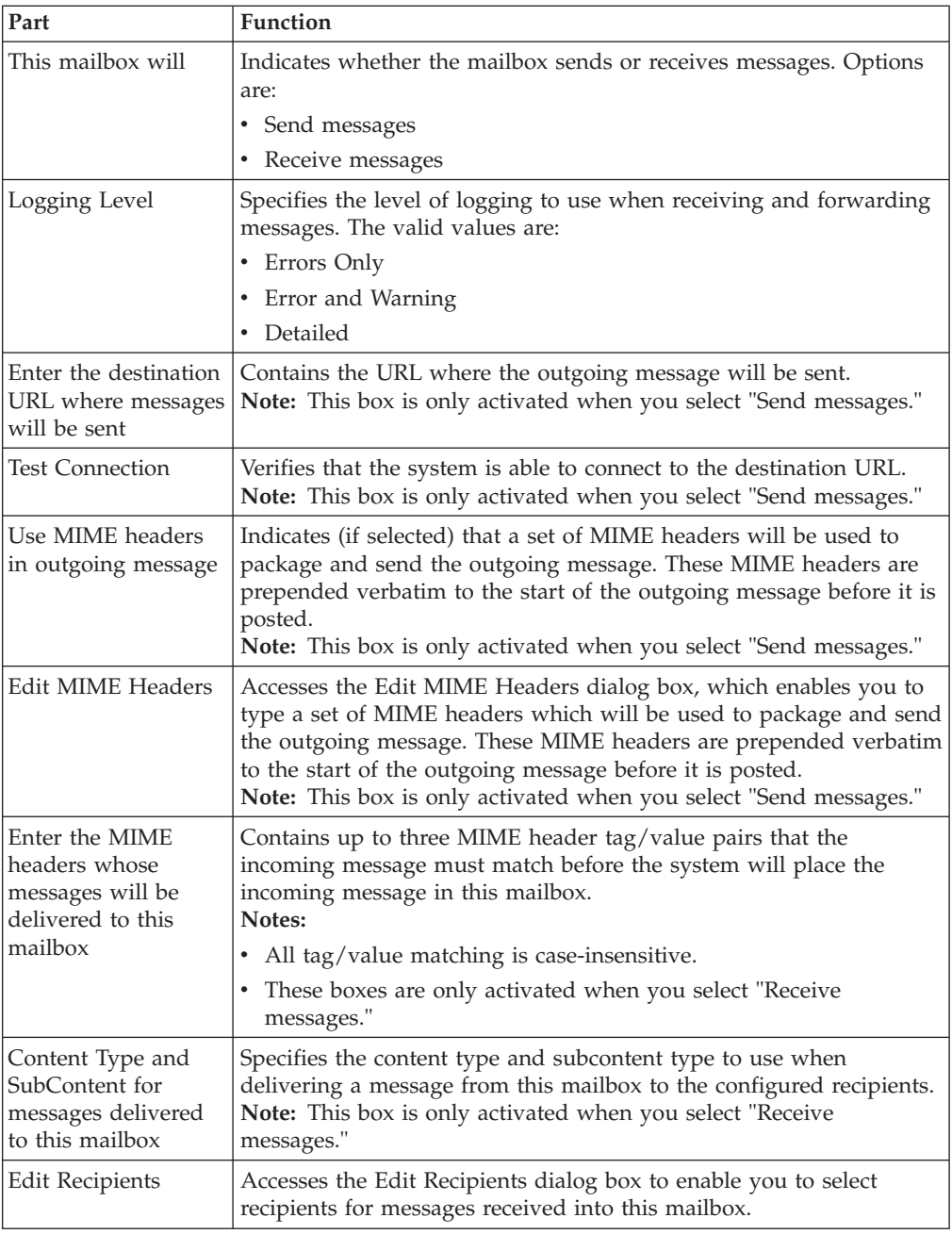

# **HTTP Gateway Configuration Process**

This table lists the stages in configuring communications for use with HTTP Gateway.

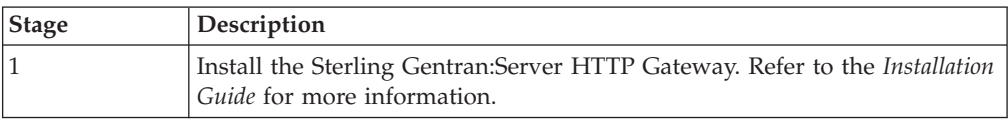

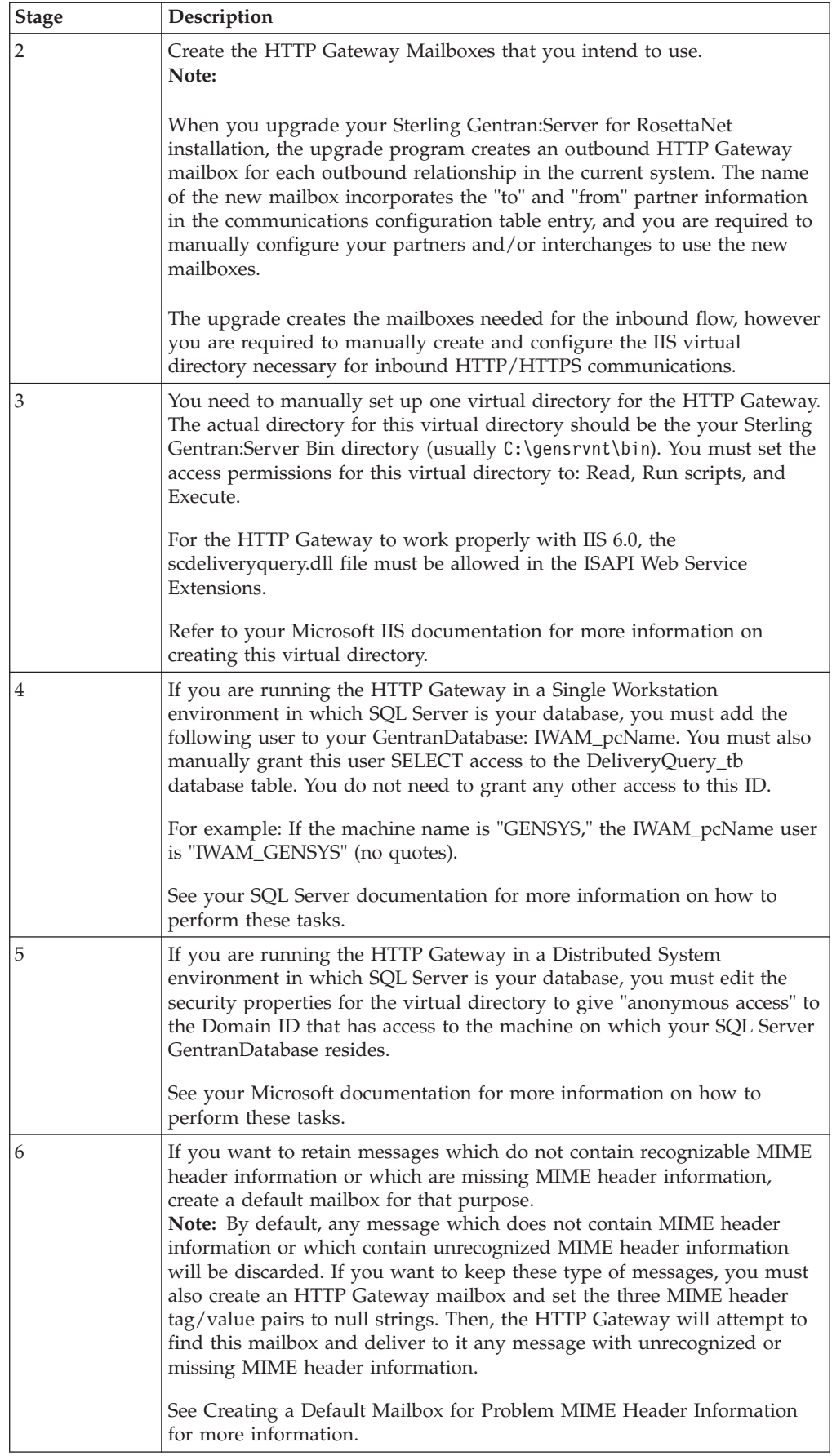

## <span id="page-16-0"></span>**Creating a Mailbox to Send Messages over HTTP**

<span id="page-16-1"></span>You must create HTTP Gateway Mailboxes for outgoing messages, if you plan to send messages through this gateway.

#### **About this task**

Use this procedure to create HTTP Gateway Mailboxes to send messages via HTTP.

#### **Procedure**

- 1. Start the **Mailbox Server Manager**.
- 2. Right-click the **Mailboxes** folder icon and select **Create**. The system displays the Create Mailbox Wizard dialog box.
- 3. Type the name and description of the mailbox you are creating and click **Next** twice.

The system displays a dialog asking whether you want to use the mailbox as a gateway to another messaging system.

- 4. Select **Yes, use this mailbox as a gateway**.
- 5. Select **HTTP Gateway** from the list and click **Next**.
- 6. If the information you entered is correct, click **Finish**. Otherwise, click **Back** and correct the information.

The system displays the Mailbox Properties dialog box.

**Note:** If you attempt to create a mailbox and the data store is missing, the system generates an error message stating that the mailbox cannot be created. Click **OK** and click **Cancel** to exit the Create Mailbox Wizard.

- 7. Select the **Gateway** tab.
- 8. Click **Configure**.

The system displays the HTTP Gateway Properties dialog box.

- 9. Verify that **Send message** is selected.
- 10. Select the logging level.
- 11. Type the URL where the outgoing message will be sent.
- 12. Click **Test Connection**.

The system verifies that it is able to connect to the destination URL and prompts you with a message stating its success (click **OK**) or failure (click **OK** and then repeat step 11 with another URL).

13. If you want, select **Use MIME headers in outgoing messages**.

If you are not using MIME headers, continue with Step 16.

#### 14. Click **Edit MIME Headers**.

The system displays the Edit MIME Headers dialog box.

15. Type a set of MIME headers to be used to package and send the outgoing message and click **OK**.

**Note:** These MIME headers are prepended verbatim to the start of the outgoing message before it is posted.

16. Click **OK** to save changes and exit the HTTP Gateway Mailbox Properties dialog box.

### <span id="page-17-0"></span>**Creating a Mailbox to Receive Messages over HTTP**

You must create HTTP Gateway Mailboxes for incoming messages, if you plan to receive messages through this gateway.

#### **About this task**

Use this procedure to create HTTP Gateway Mailboxes to receive messages via HTTP.

#### **Procedure**

- 1. Start the **Mailbox Server Manager**.
- 2. Right-click the **Mailboxes** folder icon and select **Create**. The system displays the Create Mailbox Wizard dialog box.
- 3. Type the name and description of the mailbox you are creating and click **Next** twice.

The system displays a dialog asking whether you want to use the mailbox as a gateway to another messaging system.

- 4. Select **Yes, use this mailbox as a gateway**.
- 5. Select **HTTP Gateway** from the list and click **Next**.
- 6. If the information you entered is correct, click **Finish**. Otherwise, click **Back** and correct the information.

The system displays the Mailbox Properties dialog box.

7. Select the **Gateway** tab.

The system displays the gateway information.

8. Click **Configure**.

The system displays the HTTP Gateway Properties dialog box.

- 9. Verify that **Receive message** is selected.
- 10. In the Enter the MIME headers whose message will be delivered to this mailbox section, type up to three MIME header tag/value pairs that the incoming message must match before the system will place the incoming message in this mailbox.
- 11. Enter the content type to use when delivering a message from this mailbox.
- 12. Enter the subcontent type to use when delivering a message from this mailbox.
- 13. Click **Edit Recipients**.

The system displays the Edit Recipients dialog box.

- 14. Select a recipient or a predefined distribution list or enter a name. See the *IBM Sterling Gentran:Server for Microsoft Windows Communications User Guide* for information on how to create a distribution list. The system displays the Email Address dialog box.
- 15. If you want, enter the E-mail address. Click **Add** and then click **OK**. If not, click **Cancel**.

The system returns to the Edit Recipients dialog box.

To add more recipients, repeat Steps 13 through 15.

- 16. Click **OK** to return to the HTTP Gateway Mailbox Properties dialog box.
- 17. Click **OK** to save changes and exit the HTTP Gateway Mailbox Properties dialog box.
- 18. Click **OK** to exit the Mailbox Properties dialog box.

## <span id="page-18-0"></span>**Creating a Default Mailbox for Problem MIME Header Information**

#### <span id="page-18-1"></span>**About this task**

Use this procedure if you want to create a default HTTP Gateway Mailbox to receive messages over HTTP that the system would otherwise discard because they are either missing MIME header information or contain unrecognizable MIME header information.

#### **Procedure**

- 1. Start the **Mailbox Server Manager**.
- 2. Right-click the **Mailboxes** folder icon and select **Create**.

The system displays the Create Mailbox Wizard dialog box.

3. Type the name and description of the mailbox you are creating and click **Next** twice.

The system displays a dialog asking whether you want to use the mailbox as a gateway to another messaging system.

- 4. Select **Yes, use this mailbox as a gateway**.
- 5. Select **HTTP Gateway** from the list and click **Next**.
- 6. If the information you entered is correct, click **Finish**. Otherwise, click **Back** and correct the information.

The system displays the Mailbox Properties dialog box.

- 7. Select the **Gateway** tab.
- 8. Click **Configure**.

The system displays the HTTP Gateway Mailbox Properties dialog box.

- 9. Verify that **Receive message** is selected.
- 10. In the "Enter the MIME headers whose message will be delivered to this mailbox" section, type null strings in each of the three MIME header tag/value pairs.

**Note:** This ensures that the HTTP Gateway will attempt to find this mailbox and deliver to it any message with unrecognized or missing MIME header information.

- 11. Type the content type to use when delivering a message from this mailbox.
- 12. Type the subcontent type to use when delivering a message from this mailbox.
- 13. Click **Edit Recipients**.

The system displays the Edit Recipients dialog box.

- 14. Select a recipient or a predefined distribution list or enter a name. See the *IBM Sterling Gentran:Server for Microsoft Windows Communications User Guide* for information on how to create a distribution list. The system displays the Email Address dialog box.
- 15. If you want, enter the E-mail address. Click **Add** and then click **OK**. If not, click **Cancel**.

The system returns to the Edit Recipients dialog box.

To add more recipients, repeat Steps 13 through 15.

- 16. Click **OK** to return to the HTTP Gateway Mailbox Properties dialog box.
- 17. Click **OK** to save changes and exit the HTTP Gateway Mailbox Properties dialog box.

The system prompts you to confirm the creation of this default mailbox.

18. Click **OK** to exit the Mailbox Properties dialog box.

## <span id="page-19-0"></span>**Modifying Mailbox Properties**

This topic describes how to modify mailbox properties that were created using the Create Mailbox Wizard.

#### **About this task**

Use this procedure to modify mailbox properties.

#### **Procedure**

- 1. Start the **Mailbox Server Manager**.
- 2. From the Mailboxes folder, select the mailbox for which you want to add or modify properties.
- 3. Right-click and select **Properties**.
- 4. Do one of the following:
	- v If you want to change the mailbox name or Sterling Gentran:Server e-mail address, click the **Addressing** tab.
	- v If you want to change the mailbox gateway properties or configuration properties, click the **Gateway** tab.
	- v If you want to change the mailbox delivery rules, click the **Delivery Rules** tab.
	- v If you want to change the mailbox user security permissions, click the **Security** tab.
- 5. Make the appropriate modifications and click **OK** to save changes and exit the dialog box.

# <span id="page-20-0"></span>**Chapter 3. HTTP Gateway Error Messages**

## **About HTTP Gateway Error Messages**

The HTTP Gateway error messages and other informational messages are written to the Audit Log.

For more information:

- v See "Using the Audit Notification System" in the *IBM Sterling Gentran:Server for Microsoft Windows Administration Guide* for more information about the Audit Log.
- v See "Error Messages" in the *IBM Sterling Gentran:Server for Microsoft WindowsAdministration Guide* for more information about other Sterling Gentran:Server error messages.
- v See "Error Messages" in the *IBM Sterling Gentran:Server for Microsoft Windows for RosettaNet User Guide* for more information on RosettaNet-specific error messages.

The informational messages are dependent on the context of the program, and are intended to be self-explanatory.

The following are the types of error messages that HTTP Gateway uses:

- DeliveryQuery occur if the error occurs on delivery.
- HTTP Gateway occur if the error was noted by the HTTP Gateway.
- v SCMailData occur if the error was noted by the SCMailData DLL.

This table lists the numeric values for the HTTP Gateway message source and component values.

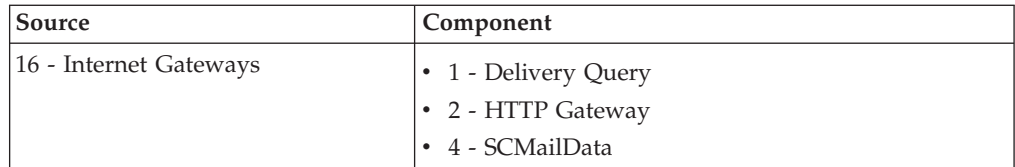

## **Delivery Query Messages**

This topic describes the error messages that DeliveryQuery writes to the Audit Log.

**Note:** See "Using the Audit Notification System" in the *IBM Sterling Gentran:Server for Microsoft Windows Administration Guide* for more information on the audit log.

The DeliveryQuery error messages are listed below by the message number and the error message text.

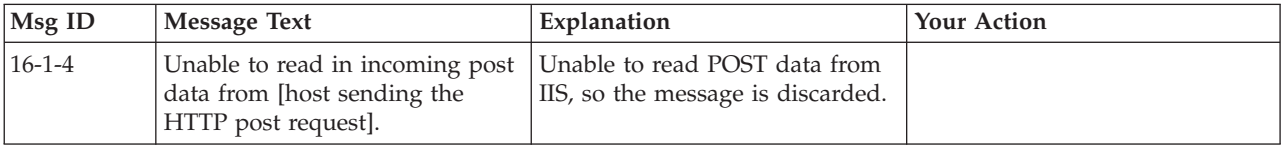

<span id="page-21-0"></span>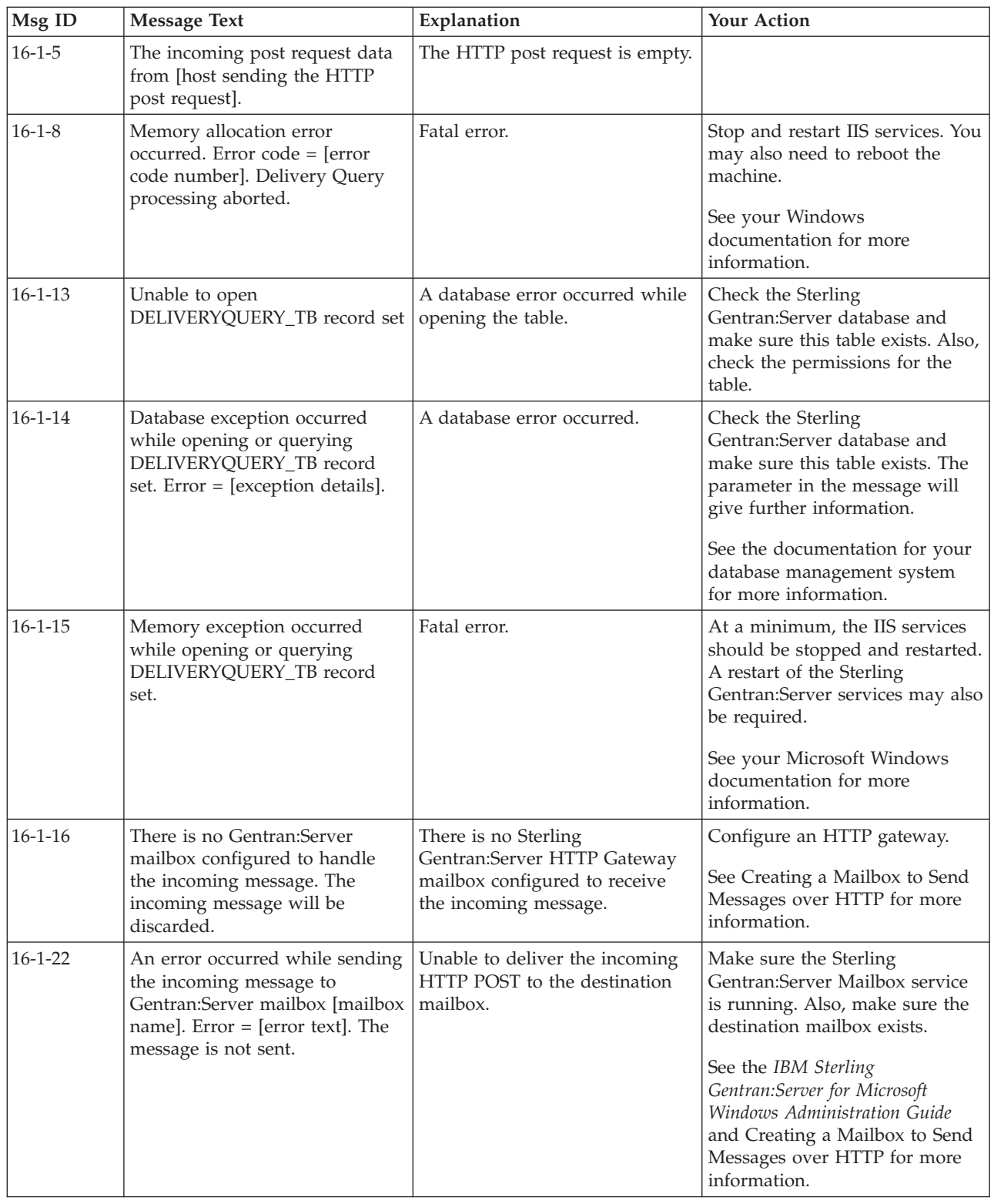

# **HTTP Gateway Error Messages**

This topic describes the error messages that the HTTP Gateway writes to the Audit Log.

**Note:** See "Using the Audit Notification System" in the *IBM Sterling Gentran:Server for Microsoft Windows Administration Guide* for more information on the audit log.

<span id="page-22-0"></span>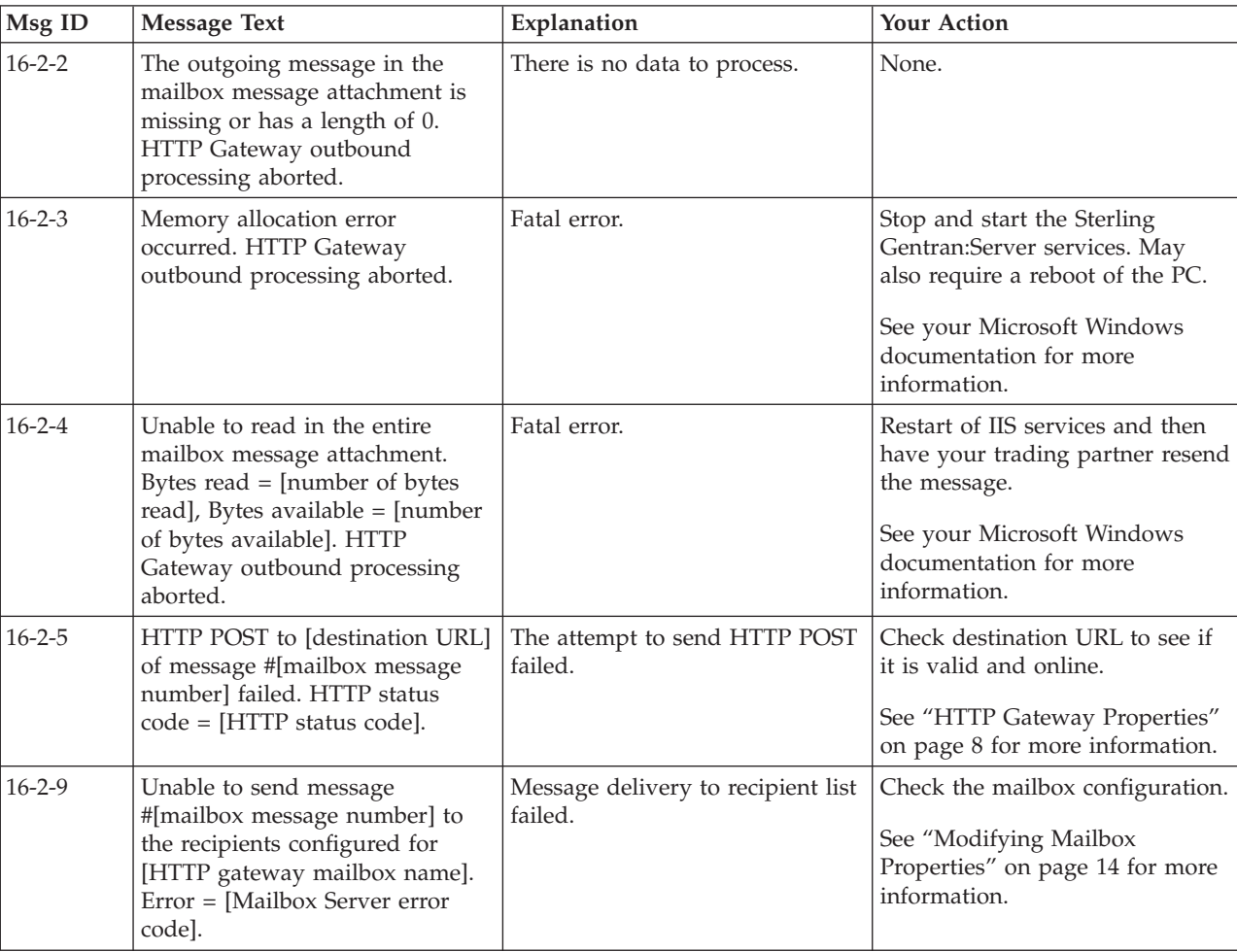

The HTTP Gateway error messages are listed below by the message number and the error message text.

# **SCMailData Error Messages**

This topic describes the error messages that the SCMailData program writes to the Audit Log.

**Note:** See "Using the Audit Notification System" in the *IBM Sterling Gentran:Server for Microsoft Windows Administration Guide* for more information on the audit log.

The SCMailData program error messages are listed below by the message number and the error message text.

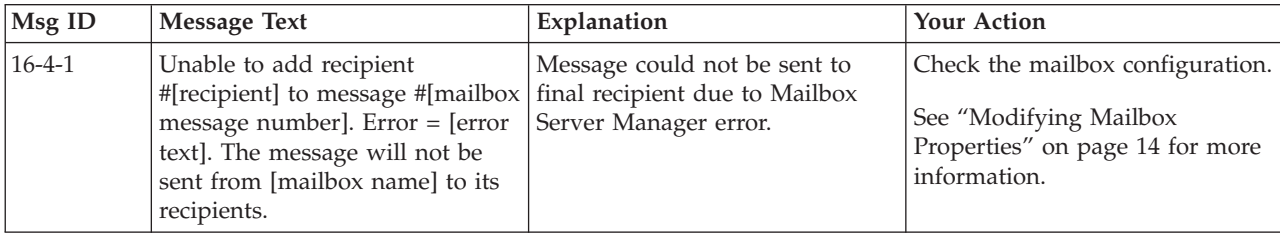

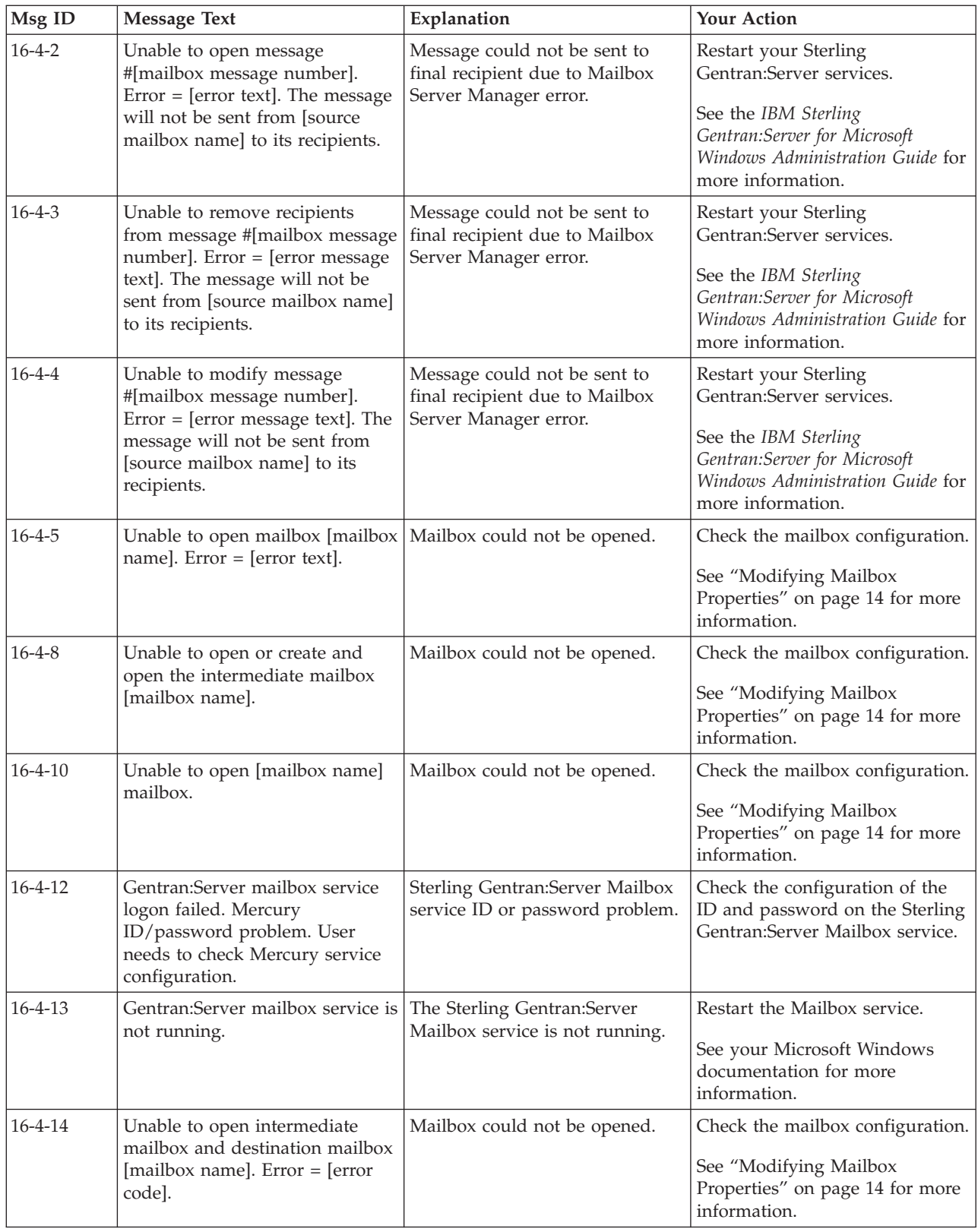

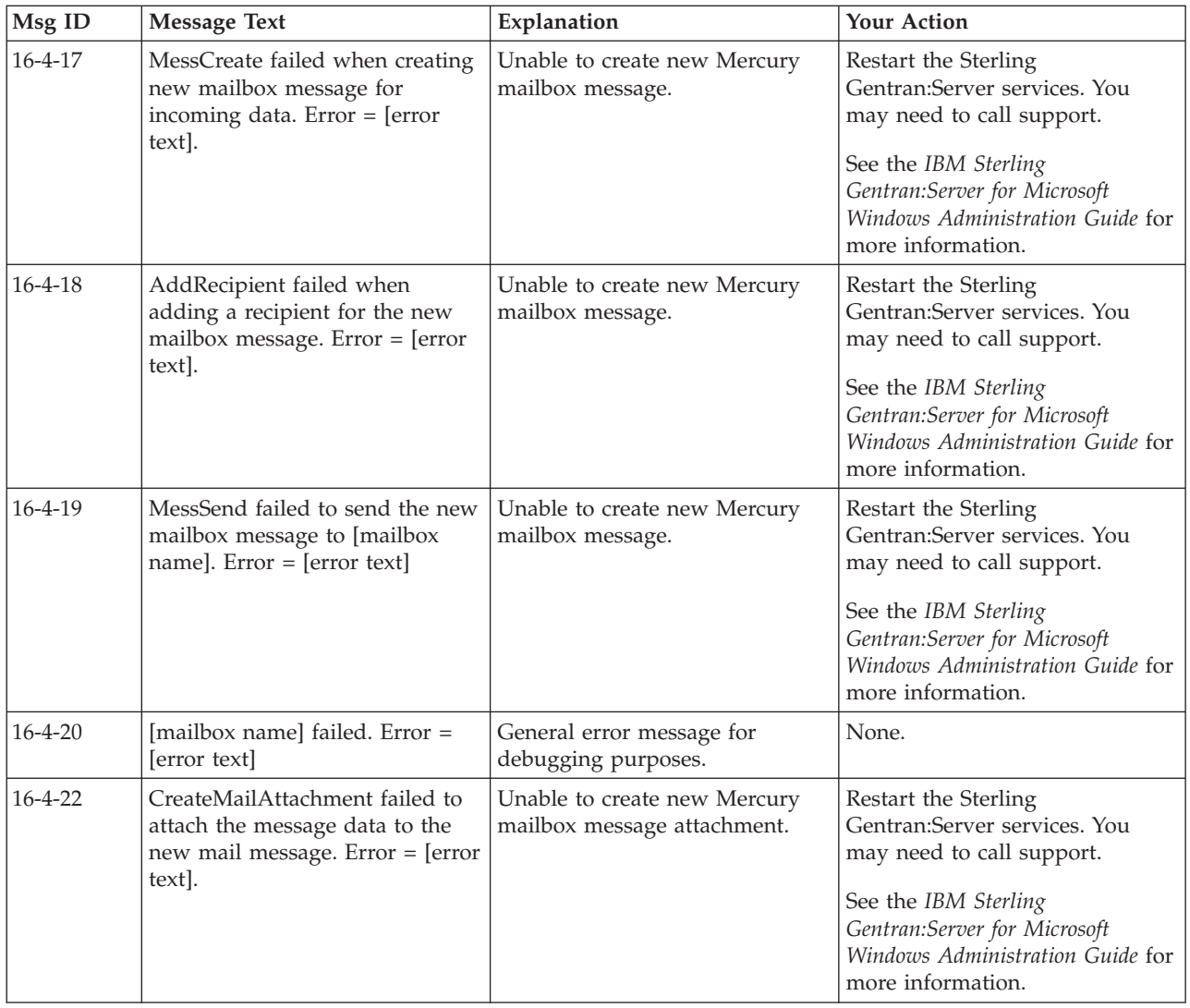

## <span id="page-26-0"></span>**Notices**

This information was developed for products and services offered in the U.S.A.

IBM may not offer the products, services, or features discussed in this document in other countries. Consult your local IBM representative for information on the products and services currently available in your area. Any reference to an IBM product, program, or service is not intended to state or imply that only that IBM product, program, or service may be used. Any functionally equivalent product, program, or service that does not infringe any IBM intellectual property right may be used instead. However, it is the user's responsibility to evaluate and verify the operation of any non-IBM product, program, or service.

IBM may have patents or pending patent applications covering subject matter described in this document. The furnishing of this document does not grant you any license to these patents. You can send license inquiries, in writing, to:

*IBM Director of Licensing*

*IBM Corporation*

*North Castle Drive*

*Armonk, NY 10504-1785*

*U.S.A.*

For license inquiries regarding double-byte character set (DBCS) information, contact the IBM Intellectual Property Department in your country or send inquiries, in writing, to:

*Intellectual Property Licensing*

*Legal and Intellectual Property Law*

*IBM Japan Ltd.*

*19-21, Nihonbashi-Hakozakicho, Chuo-ku*

*Tokyo 103-8510, Japan*

**The following paragraph does not apply to the United Kingdom or any other country where such provisions are inconsistent with local law:** INTERNATIONAL BUSINESS MACHINES CORPORATION PROVIDES THIS PUBLICATION "AS IS" WITHOUT WARRANTY OF ANY KIND, EITHER EXPRESS OR IMPLIED, INCLUDING, BUT NOT LIMITED TO, THE IMPLIED WARRANTIES OF NON-INFRINGEMENT, MERCHANTABILITY OR FITNESS FOR A PARTICULAR PURPOSE. Some states do not allow disclaimer of express or implied warranties in certain transactions, therefore, this statement may not apply to you.

This information could include technical inaccuracies or typographical errors. Changes are periodically made to the information herein; these changes will be incorporated in new editions of the publication. IBM may make improvements and/or changes in the product(s) and/or the program(s) described in this publication at any time without notice.

Any references in this information to non-IBM Web sites are provided for convenience only and do not in any manner serve as an endorsement of those Web sites. The materials at those Web sites are not part of the materials for this IBM product and use of those Web sites is at your own risk.

IBM may use or distribute any of the information you supply in any way it believes appropriate without incurring any obligation to you.

Licensees of this program who wish to have information about it for the purpose of enabling: (i) the exchange of information between independently created programs and other programs (including this one) and (ii) the mutual use of the information which has been exchanged, should contact:

*IBM Corporation*

*J46A/G4*

*555 Bailey Avenue*

*San Jose, CA 95141-1003*

*U.S.A.*

Such information may be available, subject to appropriate terms and conditions, including in some cases, payment of a fee.

The licensed program described in this document and all licensed material available for it are provided by IBM under terms of the IBM Customer Agreement, IBM International Program License Agreement or any equivalent agreement between us.

Any performance data contained herein was determined in a controlled environment. Therefore, the results obtained in other operating environments may vary significantly. Some measurements may have been made on development-level systems and there is no guarantee that these measurements will be the same on generally available systems. Furthermore, some measurements may have been estimated through extrapolation. Actual results may vary. Users of this document should verify the applicable data for their specific environment.

Information concerning non-IBM products was obtained from the suppliers of those products, their published announcements or other publicly available sources. IBM has not tested those products and cannot confirm the accuracy of performance, compatibility or any other claims related to non-IBM products. Questions on the capabilities of non-IBM products should be addressed to the suppliers of those products.

All statements regarding IBM's future direction or intent are subject to change or withdrawal without notice, and represent goals and objectives only.

All IBM prices shown are IBM's suggested retail prices, are current and are subject to change without notice. Dealer prices may vary.

This information is for planning purposes only. The information herein is subject to change before the products described become available.

This information contains examples of data and reports used in daily business operations. To illustrate them as completely as possible, the examples include the names of individuals, companies, brands, and products. All of these names are fictitious and any similarity to the names and addresses used by an actual business enterprise is entirely coincidental.

#### COPYRIGHT LICENSE:

This information contains sample application programs in source language, which illustrate programming techniques on various operating platforms. You may copy, modify, and distribute these sample programs in any form without payment to IBM, for the purposes of developing, using, marketing or distributing application programs conforming to the application programming interface for the operating platform for which the sample programs are written. These examples have not been thoroughly tested under all conditions. IBM, therefore, cannot guarantee or imply reliability, serviceability, or function of these programs. The sample programs are provided "AS IS", without warranty of any kind. IBM shall not be liable for any damages arising out of your use of the sample programs.

Each copy or any portion of these sample programs or any derivative work, must include a copyright notice as follows:

© IBM 2012. Portions of this code are derived from IBM Corp. Sample Programs. © Copyright IBM Corp. 2012.

If you are viewing this information softcopy, the photographs and color illustrations may not appear.

#### **Trademarks**

IBM, the IBM logo, and ibm.com<sup>®</sup> are trademarks or registered trademarks of International Business Machines Corp., registered in many jurisdictions worldwide. Other product and service names might be trademarks of IBM or other companies. A current list of IBM trademarks is available on the Web at ["Copyright and](http://www.ibm.com/legal/copytrade.shtml) [trademark information"](http://www.ibm.com/legal/copytrade.shtml) at [http://www.ibm.com/legal/copytrade.shtml.](http://www.ibm.com/legal/copytrade.shtml)

Adobe, the Adobe logo, PostScript, and the PostScript logo are either registered trademarks or trademarks of Adobe Systems Incorporated in the United States, and/or other countries.

IT Infrastructure Library is a registered trademark of the Central Computer and Telecommunications Agency which is now part of the Office of Government Commerce.

Intel, Intel logo, Intel Inside, Intel Inside logo, Intel Centrino, Intel Centrino logo, Celeron, Intel Xeon, Intel SpeedStep, Itanium, and Pentium are trademarks or registered trademarks of Intel Corporation or its subsidiaries in the United States and other countries.

Linux is a registered trademark of Linus Torvalds in the United States, other countries, or both.

Microsoft, Windows, Windows NT, and the Windows logo are trademarks of Microsoft Corporation in the United States, other countries, or both.

ITIL is a registered trademark, and a registered community trademark of the Office of Government Commerce, and is registered in the U.S. Patent and Trademark Office.

UNIX is a registered trademark of The Open Group in the United States and other countries.

Java™ and all Java-based trademarks and logos are trademarks or registered trademarks of Oracle and/or its affiliates.

Cell Broadband Engine is a trademark of Sony Computer Entertainment, Inc. in the United States, other countries, or both and is used under license therefrom.

Linear Tape-Open, LTO, the LTO Logo, Ultrium and the Ultrium Logo are trademarks of HP, IBM Corp. and Quantum in the U.S. and other countries.

Connect Control Center®, Connect:Direct®, Connect:Enterprise®, Gentran®, Gentran®:Basic®, Gentran:Control®, Gentran:Director®, Gentran:Plus®, Gentran:Realtime®, Gentran:Server®, Gentran:Viewpoint®, Sterling Commerce™, Sterling Information Broker®, and Sterling Integrator® are trademarks or registered trademarks of Sterling Commerce®, Inc., an IBM Company.

Other company, product, and service names may be trademarks or service marks of others.

# <span id="page-30-0"></span>**Index**

## **C**

[communications gateway 5](#page-10-0)[, 6](#page-11-0)[, 7](#page-12-0) [configuration overview 9](#page-14-0) [content types and subtypes 8](#page-13-0) creating mailboxes [default mailboxes 13](#page-18-0) [receiving messages 12](#page-17-0) [sending messages 11](#page-16-0)

# **D**

[database records 3](#page-8-0) [delivery agents 6](#page-11-0) [delivery queue error messages 15](#page-20-0) delivery rules [properties 6](#page-11-0) [DeliveryQuery\\_tb 3](#page-8-0)

## **E**

e-mail addresses [Gentran mailbox 5](#page-10-0) error messages [delivery queue errors 15](#page-20-0) [HTTP Gateway errors 17](#page-22-0) [overview 15](#page-20-0) [SCMailData errors 17](#page-22-0)

# **G**

[gateway configuration 9](#page-14-0) [gateway types 5](#page-10-0)

# **H**

HTTP Gateway [overview 1](#page-6-0) [HTTP Gateway database table 3](#page-8-0) [HTTP Gateway error messages 17](#page-22-0) HTTP Gateway Properties dialog box [receive option 8](#page-13-0) [send option 8](#page-13-0) HTTP mailbox setup [default mailboxes 13](#page-18-0) [receiving messages 12](#page-17-0) [sending messages 11](#page-16-0) HTTP mailboxes [overview 1](#page-6-0)

## **I**

[IIS virtual directory 1](#page-6-0) [inbound message flow 2](#page-7-0)

## **M**

[mailbox access 7](#page-12-0) [mailbox properties 14](#page-19-0)

© Copyright IBM Corp. 1996, 2012 **25**

[mailbox properties](#page-19-0) *(continued)* [delivery rules 6](#page-11-0) Mailbox Properties dialog box [Addressing tab 5](#page-10-0) [Delivery Rules tab 6](#page-11-0) [Gateway tab 5](#page-10-0) [Security tab 7](#page-12-0) mailboxes [delivery rules 6](#page-11-0) [modifying 14](#page-19-0) [message definition 2](#page-7-0) [message flow 2](#page-7-0) [MIME header problems 13](#page-18-0)

## **O**

[outbound message flow 2](#page-7-0)

# **R**

[receiving messages 8](#page-13-0)

## **S**

[SCMailData error messages 17](#page-22-0) [security access 7](#page-12-0) [sending messages 8](#page-13-0) [SQL server 1](#page-6-0)

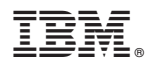

Product Number: 5725-D09

Printed in USA